# Shaheed Mahendra Karma Vishwavidyalaya

Bastar, Jagdalpur, Chhattisgarh

# **SMKV - Website Explanation**

You can login to this website in three Modules.

- 1. Student Login
- 2. College Login
- 3. University Login

# **Student-Login**

Online Application Form:

- ✓ University will publish the admission notification in the University Portal
- ✓ Student click the URI login to <a href="https://smkvbj.uonex.in">https://smkvbj.uonex.in</a>

#### **Main Page:**

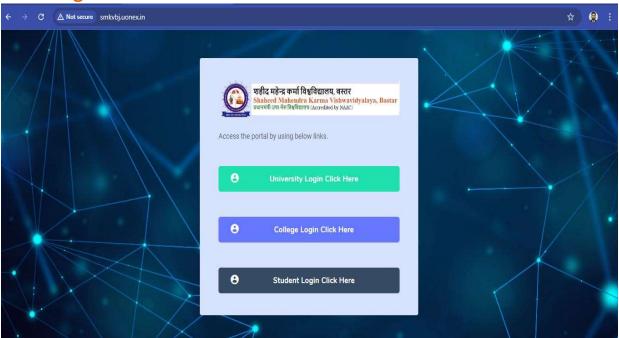

1. Student click the [Student login click here] Button.

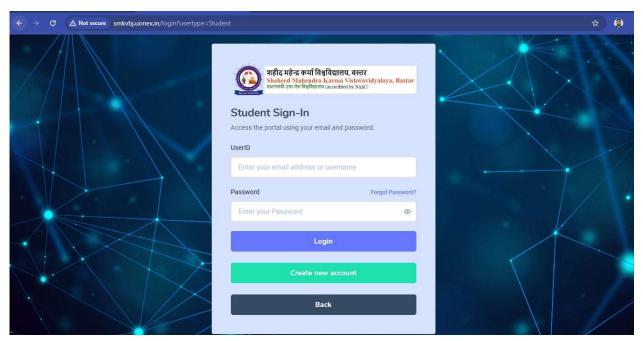

2. New Student click the [Create New Account] Button.

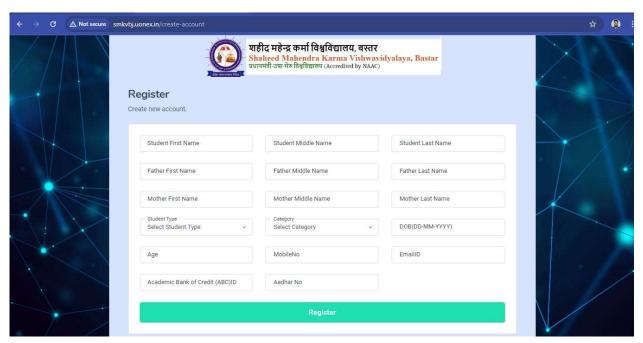

3. New Student Fill The Registration Form Then Click The Register Button.

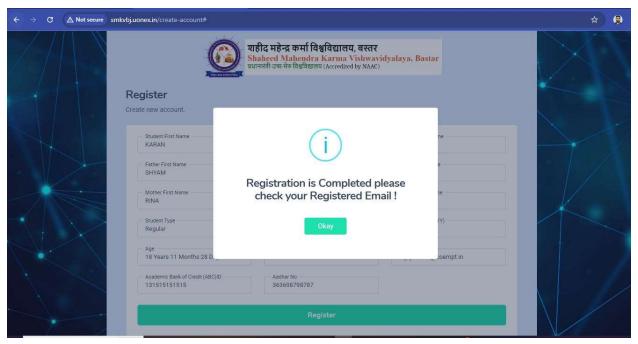

- **4.** Click [Registration is Completed Please Check Your Registered Email] Okay Button.
- 5. Check Your Email.

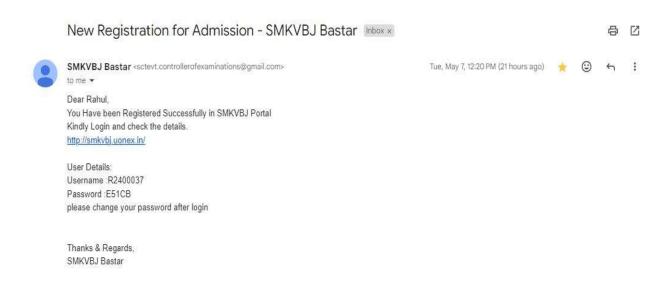

6. You Can See here Website Link and Your User ID And Password.

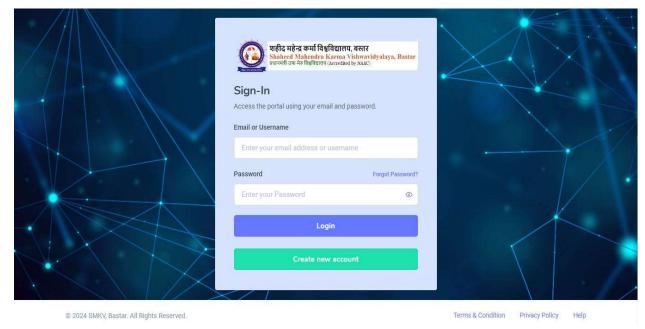

7. Put Here Your User Id and Password Then Click [Login] Button.

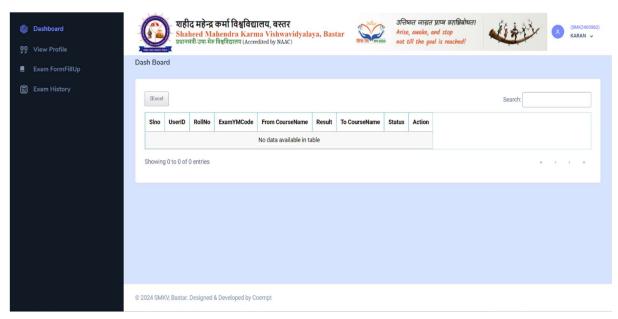

- 8. Student can see here all Activity in Dash Board.
- 9. Click on View Profile.

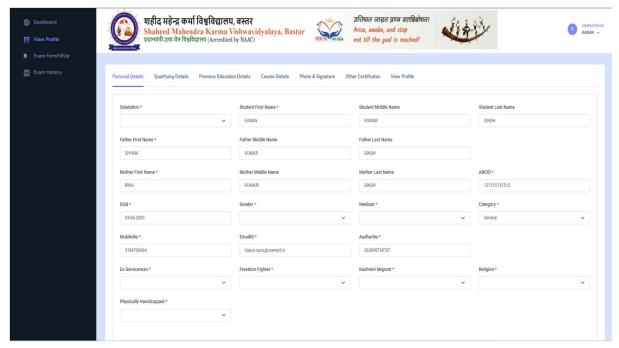

10. Fill The Personal Details.

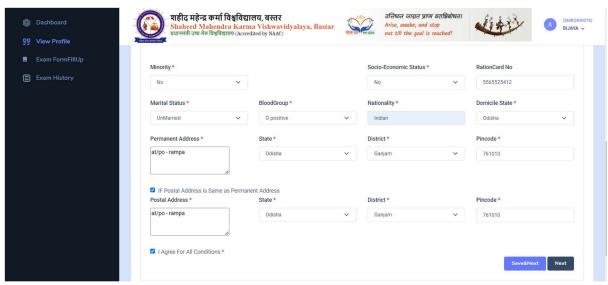

11. After Filling Personal Details Click [Save & Next] Button.

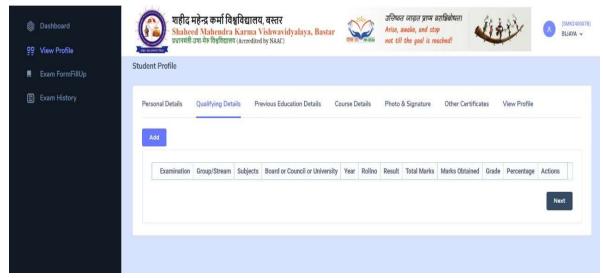

12. Click Qualifying Details.

**Note: Only Add Higher Qualification Details.** 

13.Click Add Button.

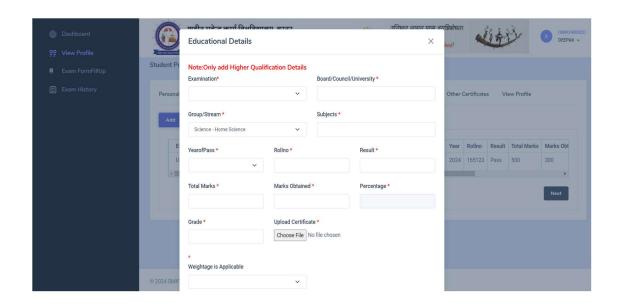

#### 14. Fill All Higher Qualification Details.

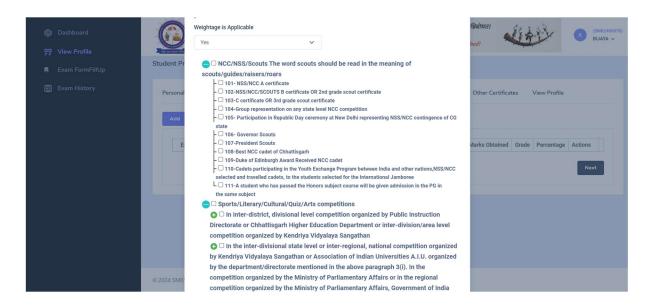

# 15. If you Have Weightage is Applicable Click The Check Boox Option

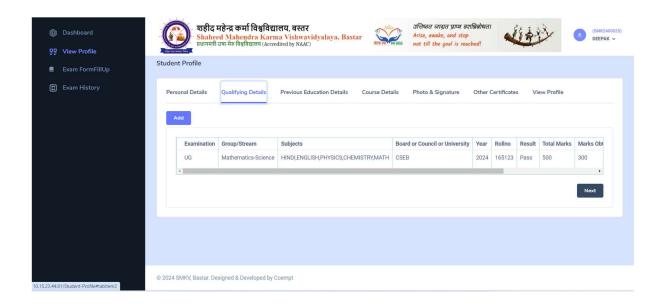

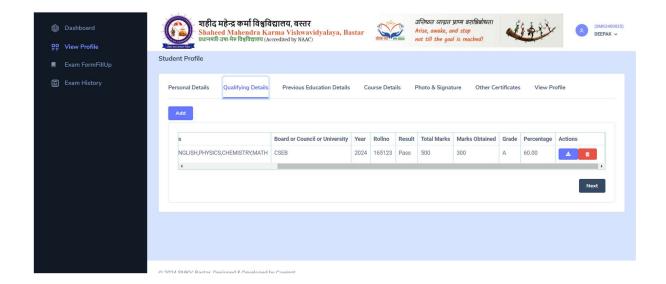

#### 16. Click Previous Education Details.

**Note: Only Add Previous Education Details.** 

17.Click Add Button.

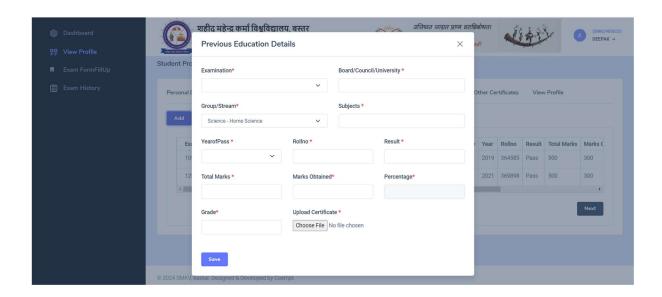

# **After Adding The Previous Education Details**

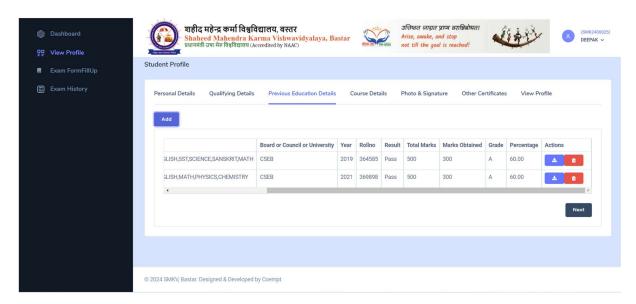

#### 18. Click Course Details.

Note: Here We Can Apply Three College And Three Courses.

19.Click Add Button.

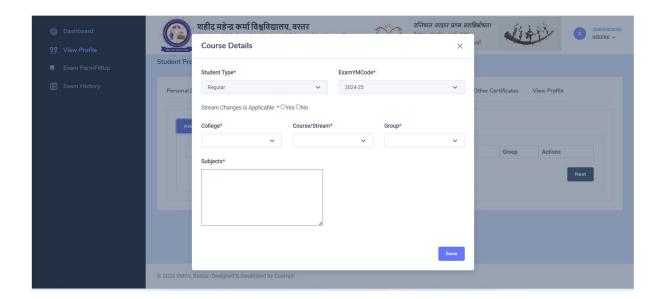

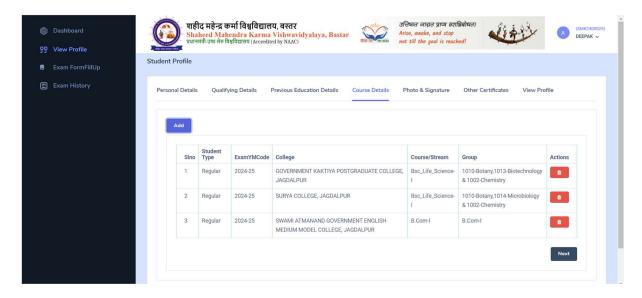

### 20.Click Photo & Signature.

Note: Here We Can Upload The Student Photo And Signature.

21.Click Save & Next Button.

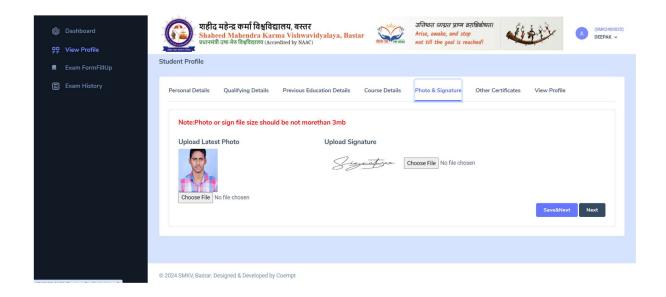

#### 22. Click Other Certificates.

Note: Here We Can Upload Other Certificates (Sports, NCC & Ex-Service etc).

#### 23.Next Button.

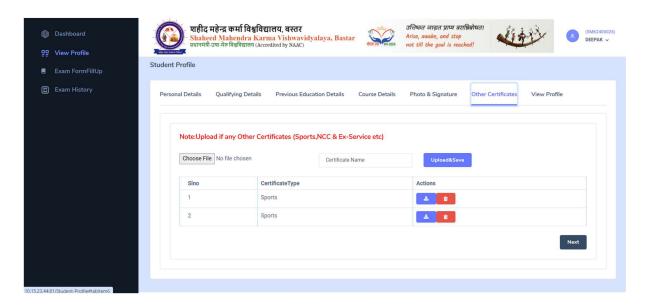

#### 24.Click ViewProfile.

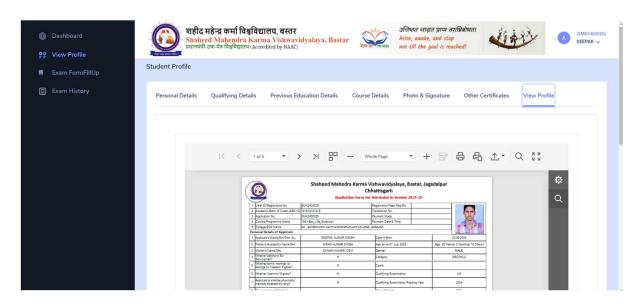

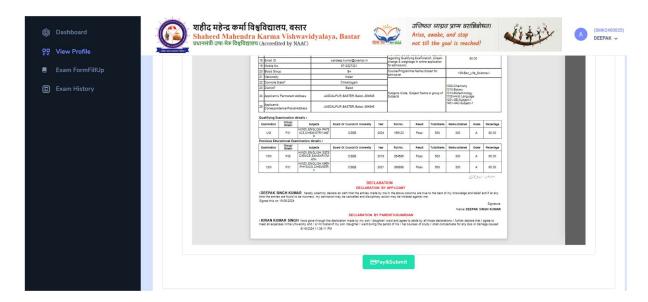

# 25.After Complete The Registration Form You Need To Click Pay & Submit Button.

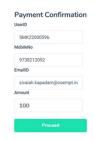

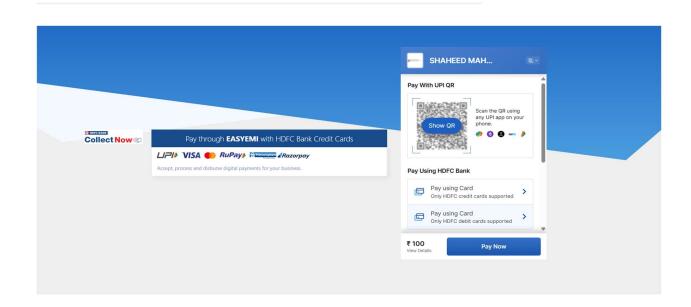